JOHN LEWIS PARTNERS

**JOHN LEWIS** PARTNERSHIP

WAITROSE PARTNER

## **Coupa Registration Guide**

## **Grocery Suppliers**

1. You will receive an email from the Coupa system to register which looks like this:-

Dear Supplier,

Welcome to Waitrose.

In order to begin your onboarding journey please complete the following steps:

- 1. Click Join and Respond below to register on Coupa Supplier Portal. NB Ignore the Payment Discount Preferences screen; this is not enabled in Waitrose. If you'd like to read more information about Coupa please click here [\(https://www.jlpsuppliers.com/content/dam/jlpsup/pdfs/Intro\\_to\\_Coupa\\_GFR\\_Grocery\\_Suppliers.pdf\)](https://www.jlpsuppliers.com/content/dam/jlpsup/pdfs/Intro_to_Coupa_GFR_Grocery_Suppliers.pdf).
- 2. Next create an account on Waitrose Engage [here](https://waitrose.engage-systems.net/app/answers/), and navigate to our new supplier set up guide, using the knowledge page
- 3. Then enter your company details in our MDM Supplier Portal. You will receive an email from OKTA with set up instructions. If you do not receive this, please check your spam/junk folder before contacting [help@waitroseengage.com](mailto:help@waitroseengage.com)
- 4. Please also complete the Bank Detail Form via [https://www.jlpsuppliers.com/content/dam/jlpsup/pdfs/Bank\\_Details\\_Form.pdf](https://www.jlpsuppliers.com/content/dam/jlpsup/pdfs/Bank_Details_Form.pdf) that will need to be filled in and sent to *financialprocessing@johnlewis.co.uk* in order to ensure you are set up on our payment system.
- *5.* If you wish to send invoices via EDI, please contact [financialprocessing@johnlewis.co.uk](http://financialprocessing@johnlewis.co.uk/) to ask for this to be setup. This service is provided by a partner organisation and is chargeable. Click [here](https://www.jlpsuppliers.com/content/dam/jlpsup/pdfs/Supplier_Information_Pack.pdf) for more info.

We will shortly issue our Conditions of Purchase for electronic signature. In the meantime if you need to contact us please email [help@waitroseengage.com](mailto:help@waitroseengage.com).

Kind Regards,

Waitrose Commercial Service Desk

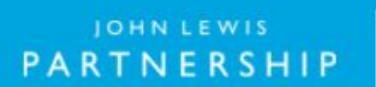

森coupa

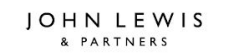

JOHN LEWIS PARTNERSHIP

2. Click "Join and Respond" on the email, this will take you through to the below screen.

Powered by **Execution** 

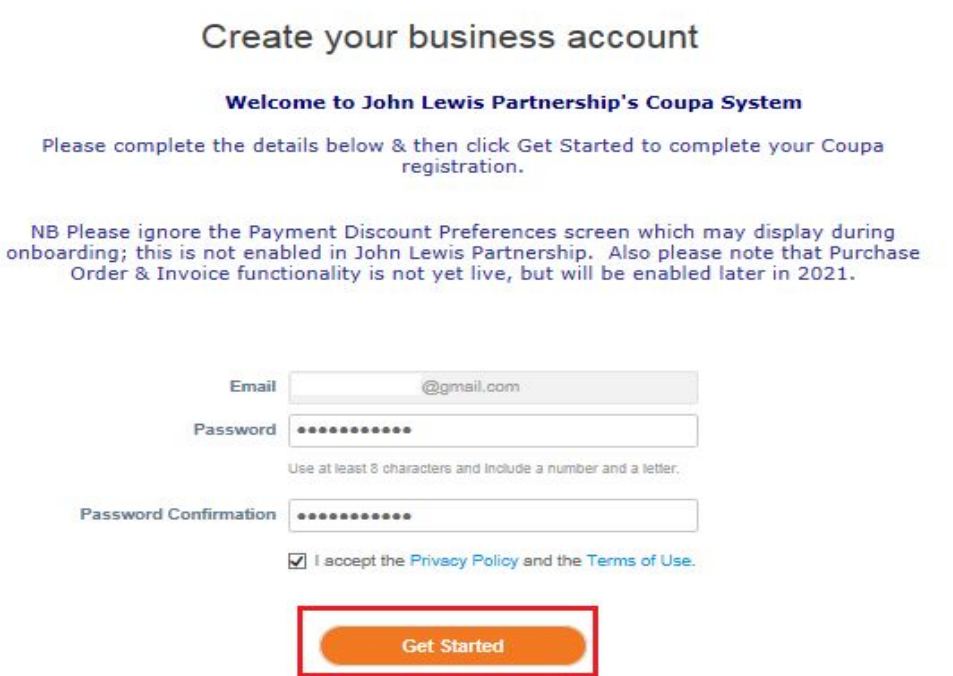

- 3. Populate the fields and then click the "Get started" button.
- 4. Please fill in your business details in the relevant boxes (As below) then click the "Next" button.

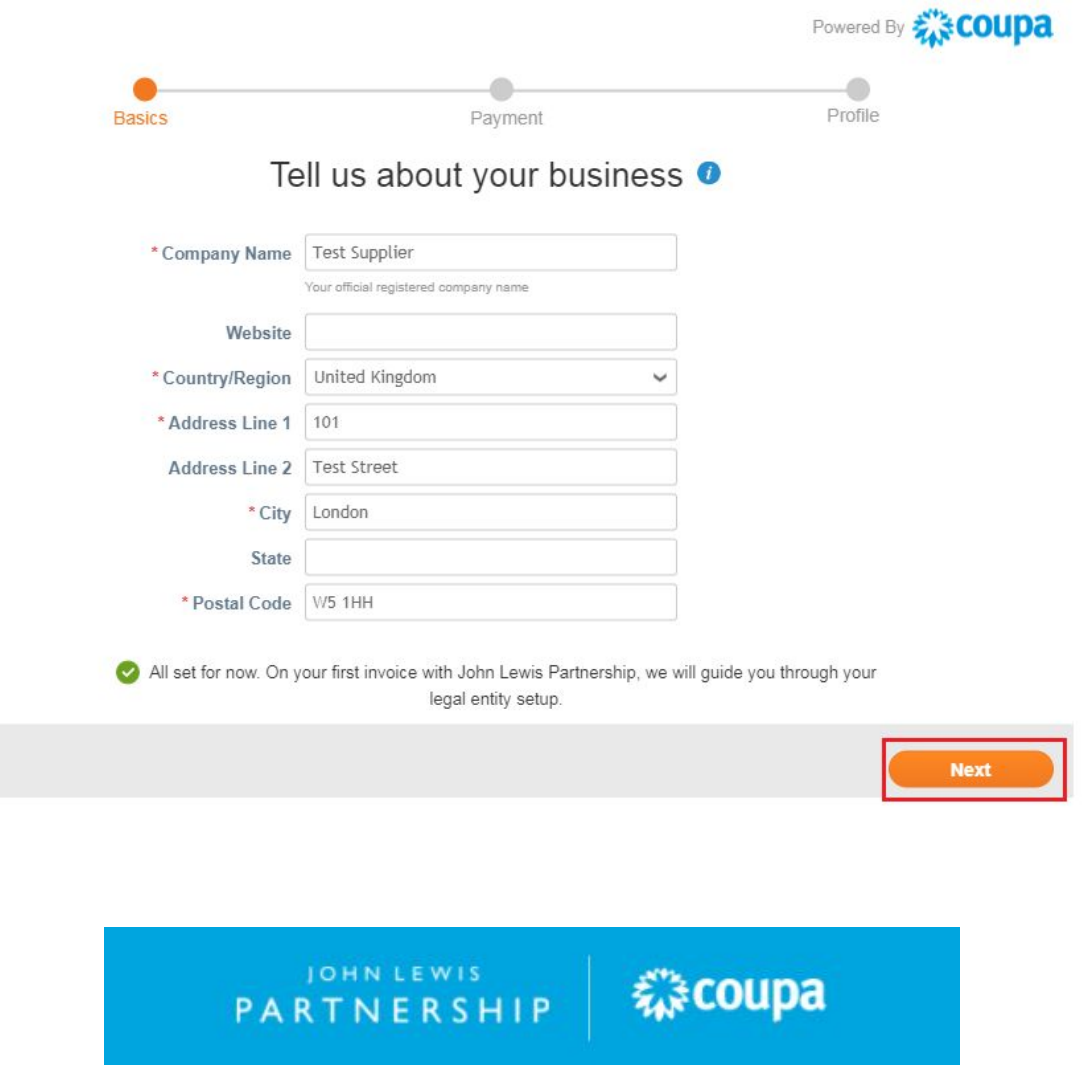

JOHN LEWIS & PARTNERS

JOHN LEWIS PARTNERSHIP

WAITROSE & PARTNERS

5. This will then take you through to the screen below. Please ignore this screen and leave it blank as it is not enabled in John Lewis Partnership. Click the "Next" button.

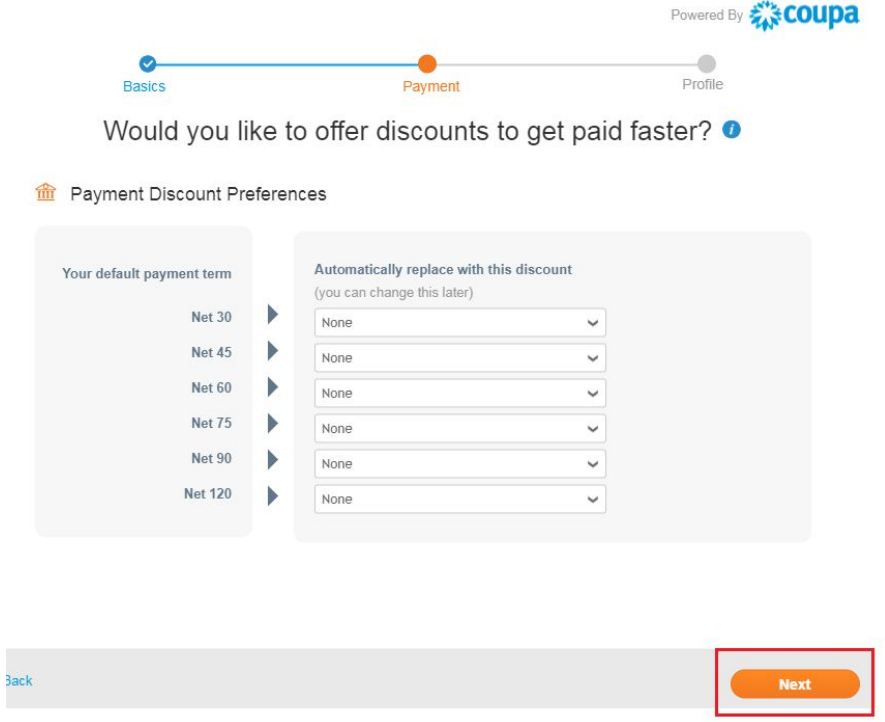

6. This will take you to the below screen - Click the "Take me there" button.

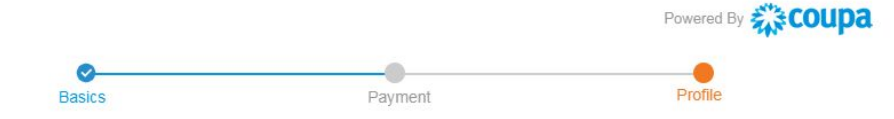

You are one step away from doing business with John Lewis Partnership !

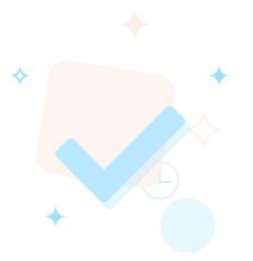

John Lewis Partnership requires some additional information

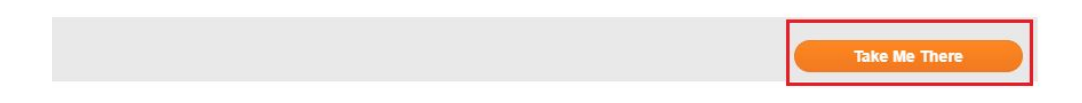

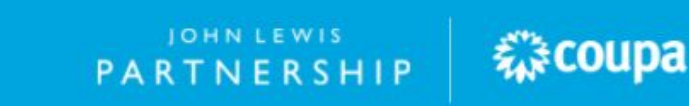

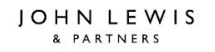

7. Press the "Submit" button to complete your registration in Coupa Supplier Portal. Then remember to action points (2), (3), (4) and (5), in the instructions on the screen. Your setup will then be complete. Thank you for registering with us.

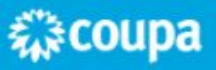